Revised: 09/14

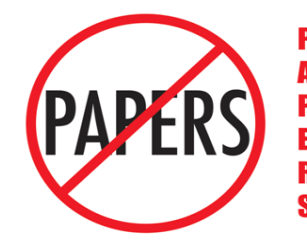

**Position Action Performance Evaluation & Recruitment System** 

## **Old Dominion University Certifying a Position Description**

# **REVIEWER'SGUIDE**

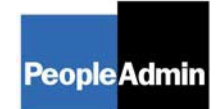

PeopleAdmin, Inc.  $1717$  W.  $6<sup>th</sup>$  Street Austin, TX 78703 512-997-2500

## **TABLE OF CONTENTS**

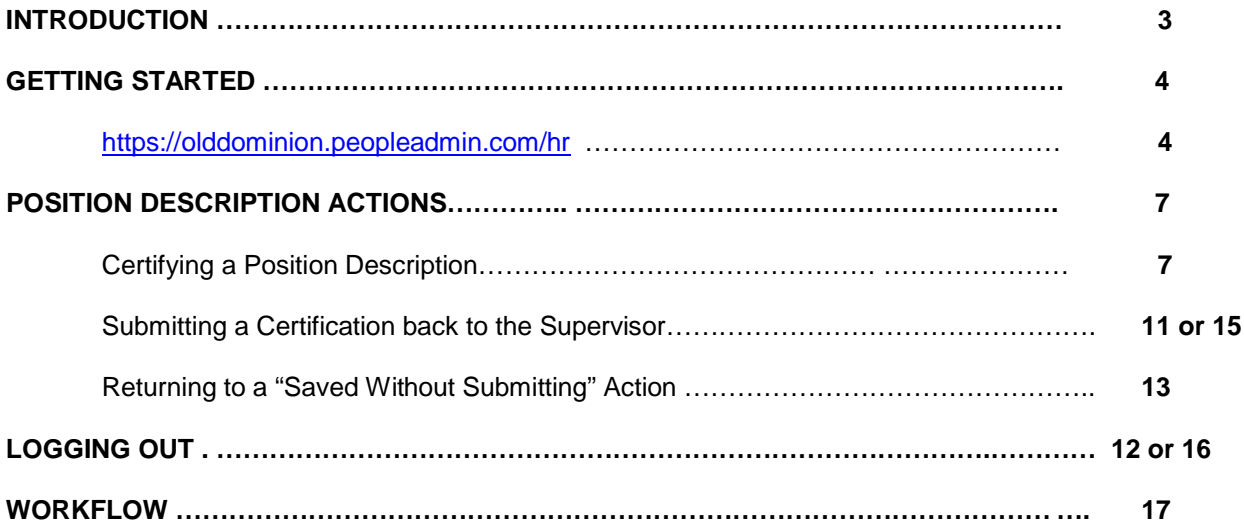

#### **INTRODUCTION**

Welcome to the Old Dominion University Position Description System. The Human Resources Department has implemented this system in order to automate many of the paper-driven aspects of the classification/compensation process.

You will use this system to:

- Approve new classified employees' position descriptions within 30 days of their hire date
- Approve classified employees' position descriptions at the beginning of the new annual performance cycle each year

The system is designed to benefit you by facilitating:

- Faster processing of classification/compensation actions
- Up-to-date access to information regarding all positions under your supervision

The Human Resources Department is providing these training materials to assist with your understanding and use of this system.

#### **Your Web Browser**

PAPERS is designed to run in a web browser over the Internet. The system is compatible with Internet Explorer 6.0 and higher and Firefox Mozilla 2.0 and higher. The site also requires you to have Adobe Acrobat Reader installed. This is a free download available at [www.Adobe.com.](http://www.adobe.com/)

Please **do not** use your browser's "Back", "Forward" or "Refresh" buttons to navigate the site, or open a new browser window from your existing window. This may cause unexpected results, including loss of data or being logged out of the system. Please use the navigational buttons within the site.

#### **Security of Information**

To ensure the security of the information in the system, it **will automatically log you out after 60 minutes if it detects no activity.** However, anytime you leave your computer, we strongly recommend that you save any work in progress and Logout of the system by clicking on the logout link located on the bottom left side of your screen.

#### **GETTING STARTED**

#### **https://olddominion.peopleadmin.com/hr**

You will receive an e-mail message from one of the staff you supervise telling you that you have a certification action waiting. Click on the link in the e-mail and the following screen will appear:

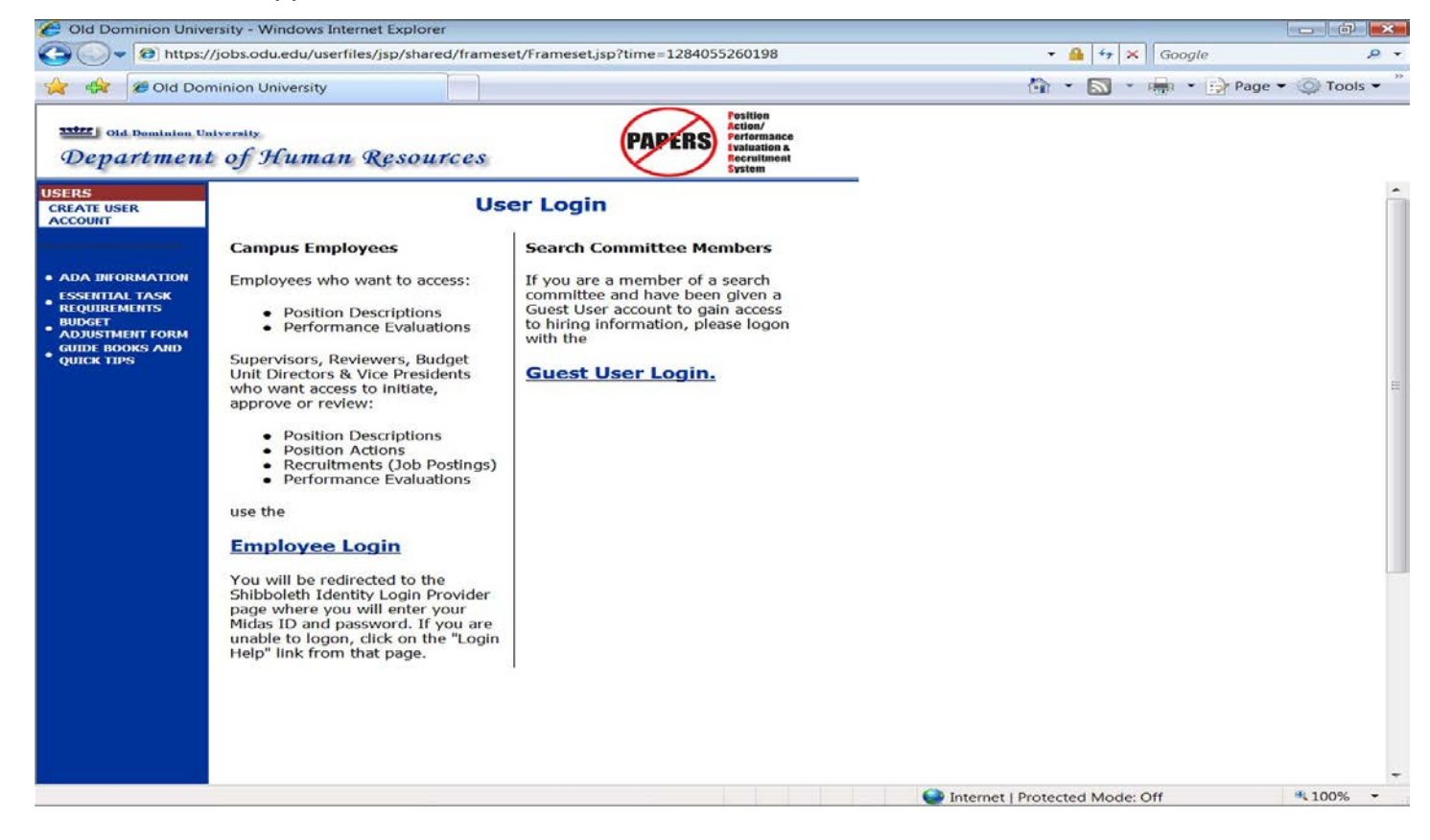

If you have used the system before as a Hiring Manager for a recruitment, enter your MIDAS ID and password and click on employee login. To approve a position description, you must be logged in with the User Type of **Reviewer**. If the user type of Hiring Manager (or Employee – if you are a classified employee) appears at the top of the screen, an option of **Change User Type** will be listed in the navigation bar on the left of the screen. Click on this link and change your user type to **Reviewer. (Go to page 6 of these instructions.)**

If you are entering the site **for the first time,** you must create your own account by clicking on the **Create User Account** link in the navigation bar on the left of the screen. After you click this link, the following screen will appear:

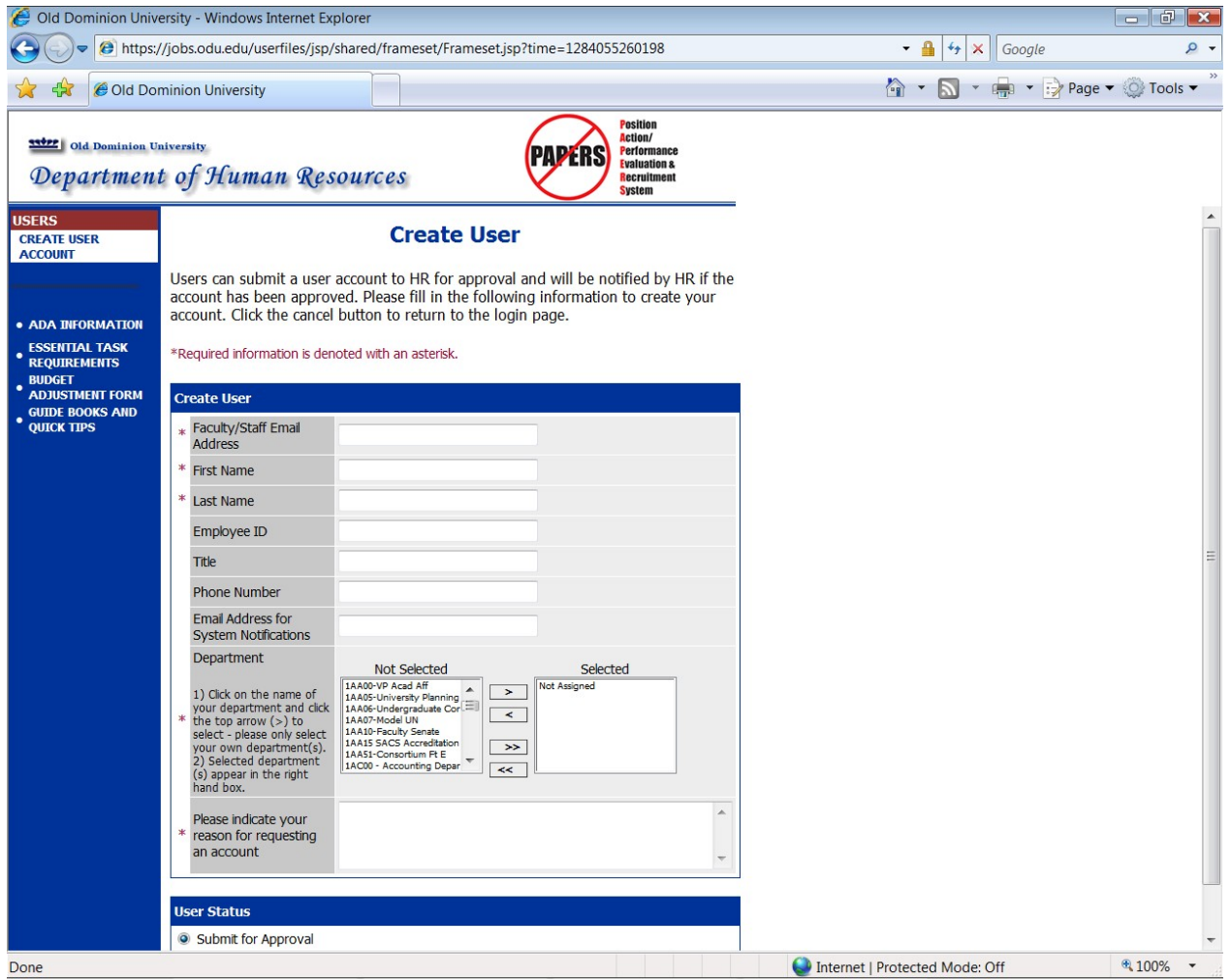

Enter your faculty/staff email address, along with the rest of the requested information. Include comments as to why you are requesting an account.

After completing this form, click **Continue**, and you will be asked to review your information. After you have reviewed it, click **Submit**. Your request will then be sent to the Human Resources Department, which will approve your account.

Once HR notifies you that your request has been approved, you will then be able to log in to the system with your user name and password. (This approval could take up to 24 hours.)

#### **WELCOME SCREEN**

**……………………………………………………………………..**

Upon logging in, the following screen will welcome you to the Position Action/Performance Evaluation and Recruitment System. (PAPERS)

PAPERS includes our on-line application system. If there are pending recruitments for which you are the hiring manager, they will appear on this screen. If there are not any pending recruitments, the following message will appear. (This is a system message that we cannot block from appearing.) **PLEASE DISREGARD THIS MESSAGE AND MOVE ON TO THE INSTRUCTIONS ON THE NEXT PAGE.**

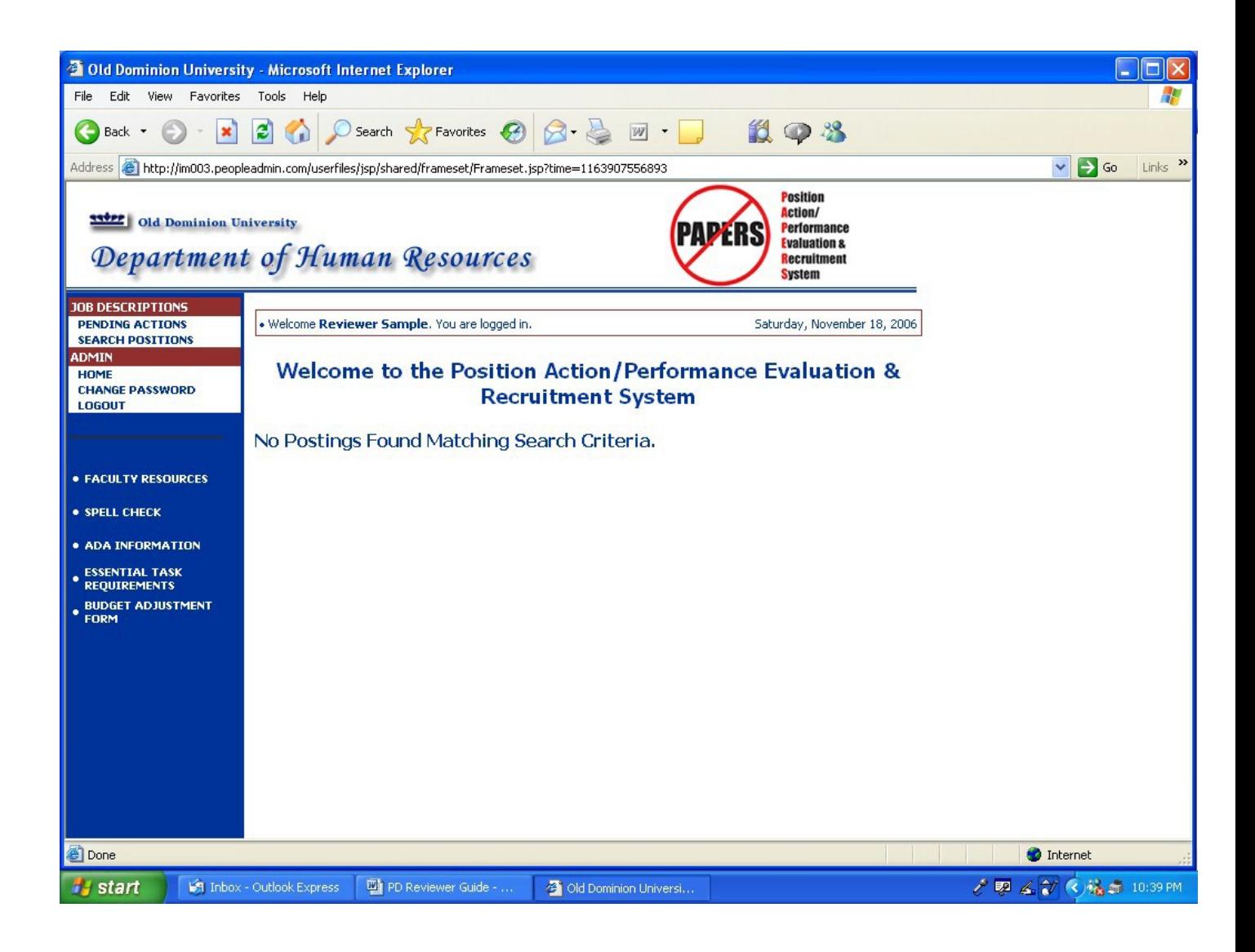

### **POSITION DESCRIPTION ACTIONS**

The on-line position description replaces the paper Employee Work Profile (EWP). Each fall, after evaluations of classified employees have occurred, new position descriptions, on which the employee will be evaluated the following year, will be certified in the system. Also, within 30 days after their hire date, position descriptions for new classified employees will be certified in the system. **Paper EWPs will no longer be completed.**

Position Description options are listed as different actions in the on-line system. These instructions are for **Certifying a Position Description**.

To approve the certification action, click on the **"Pending Actions"** link in the **Job Descriptions** section of the navigation bar on the left of the screen. The following screen will appear:

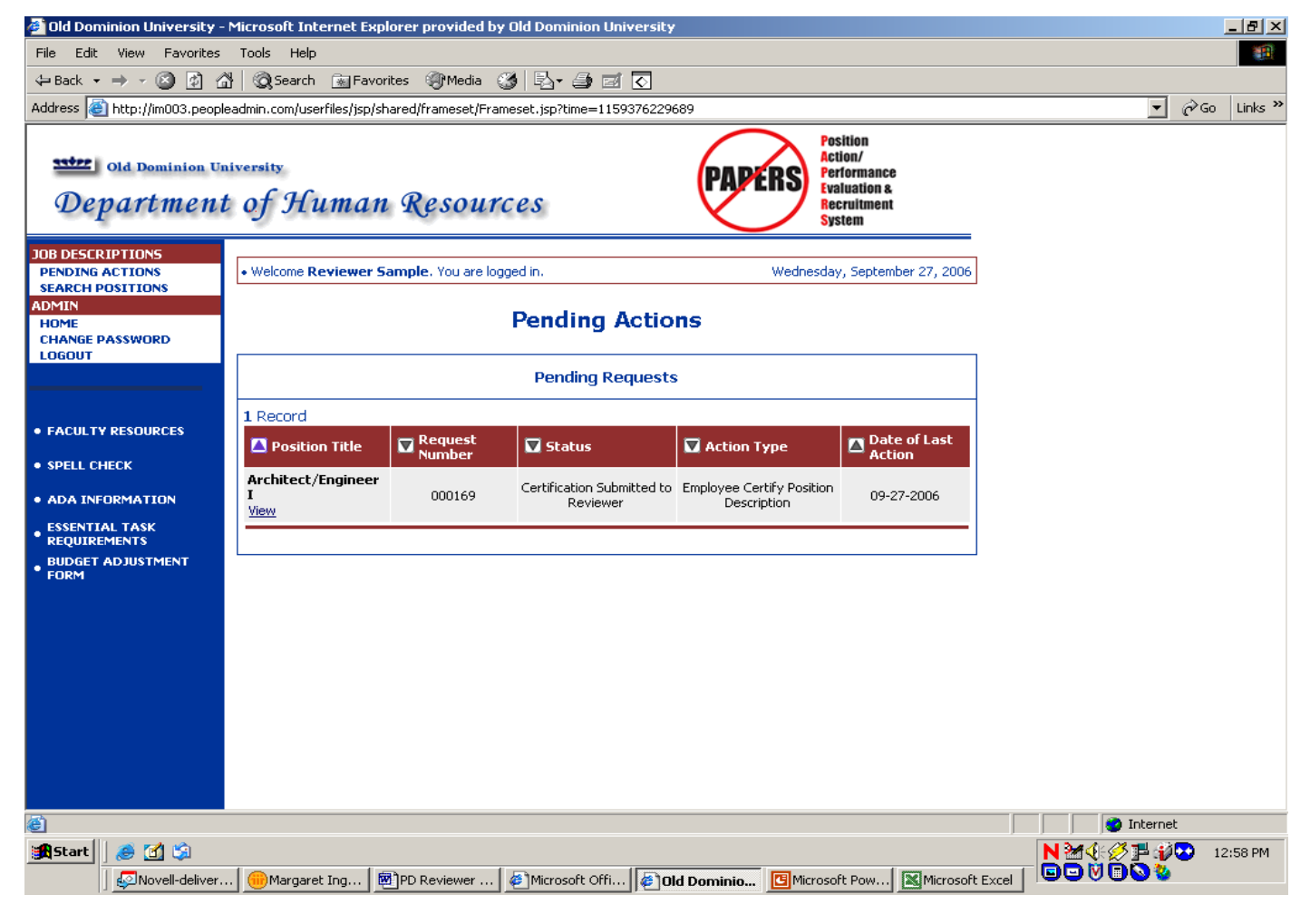

Click on **"View"** under the **Position Title** in the first column.

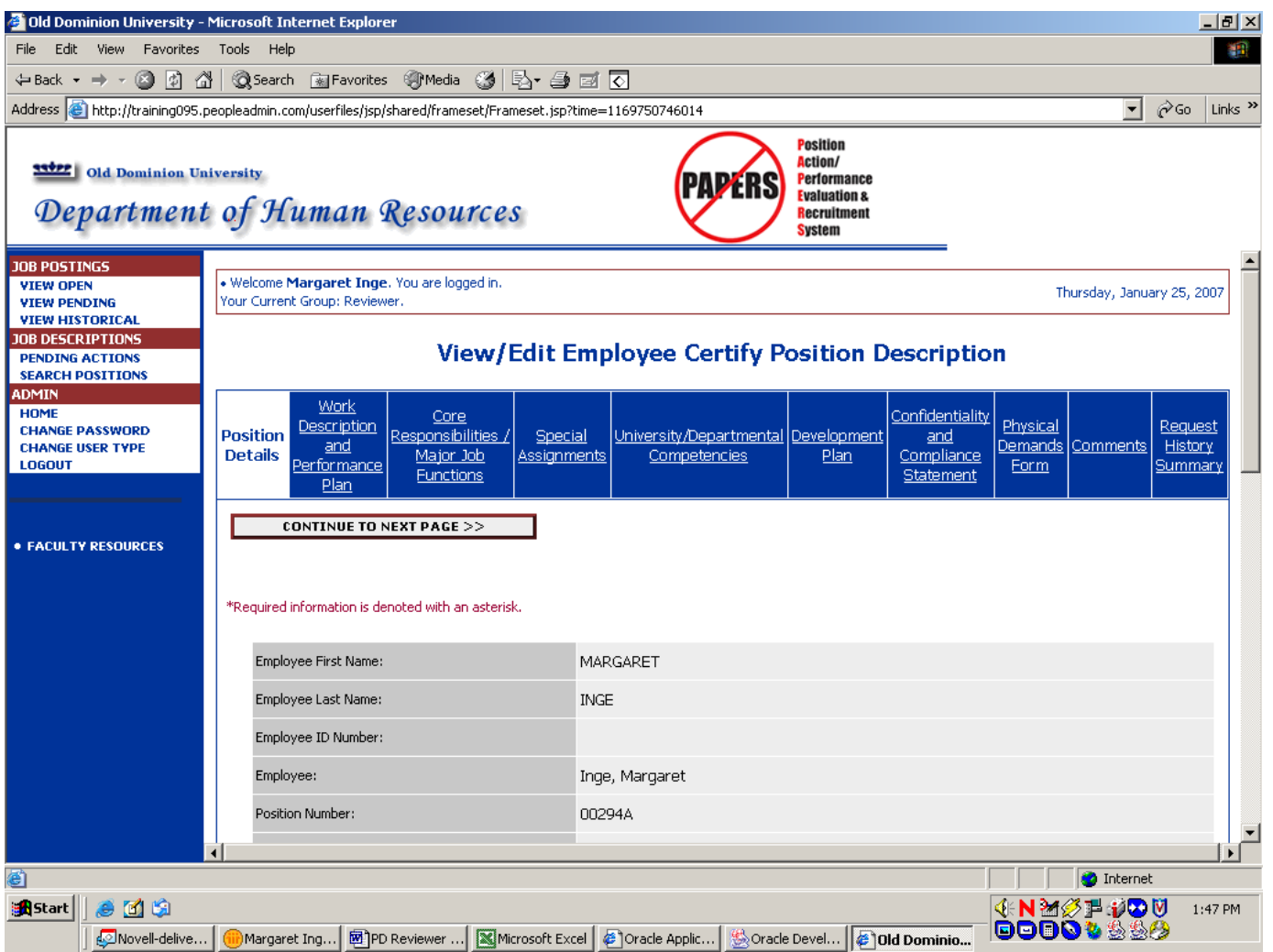

The position description will be displayed on the following screen:

You should scroll through each section of the position description using the arrow on the lower right side of the screen. Clicking on **Continue to Next Page** will move you to the next section. Please read all the information carefully, especially the **Development Plan.**

**You can make edits to any section of the position description as well as enter comments regarding these edits (or other issues) at the end of the position description. You will also have the option of returning the position description to the supervisor requesting that he/she make edits so you should make some comments here about the edits you have either entered or are requesting.**

**However, the in-depth discussion of all edits should be done verbally, separate from this on-line process.**

When you reach the **Comments** tab, the following screen will appear:

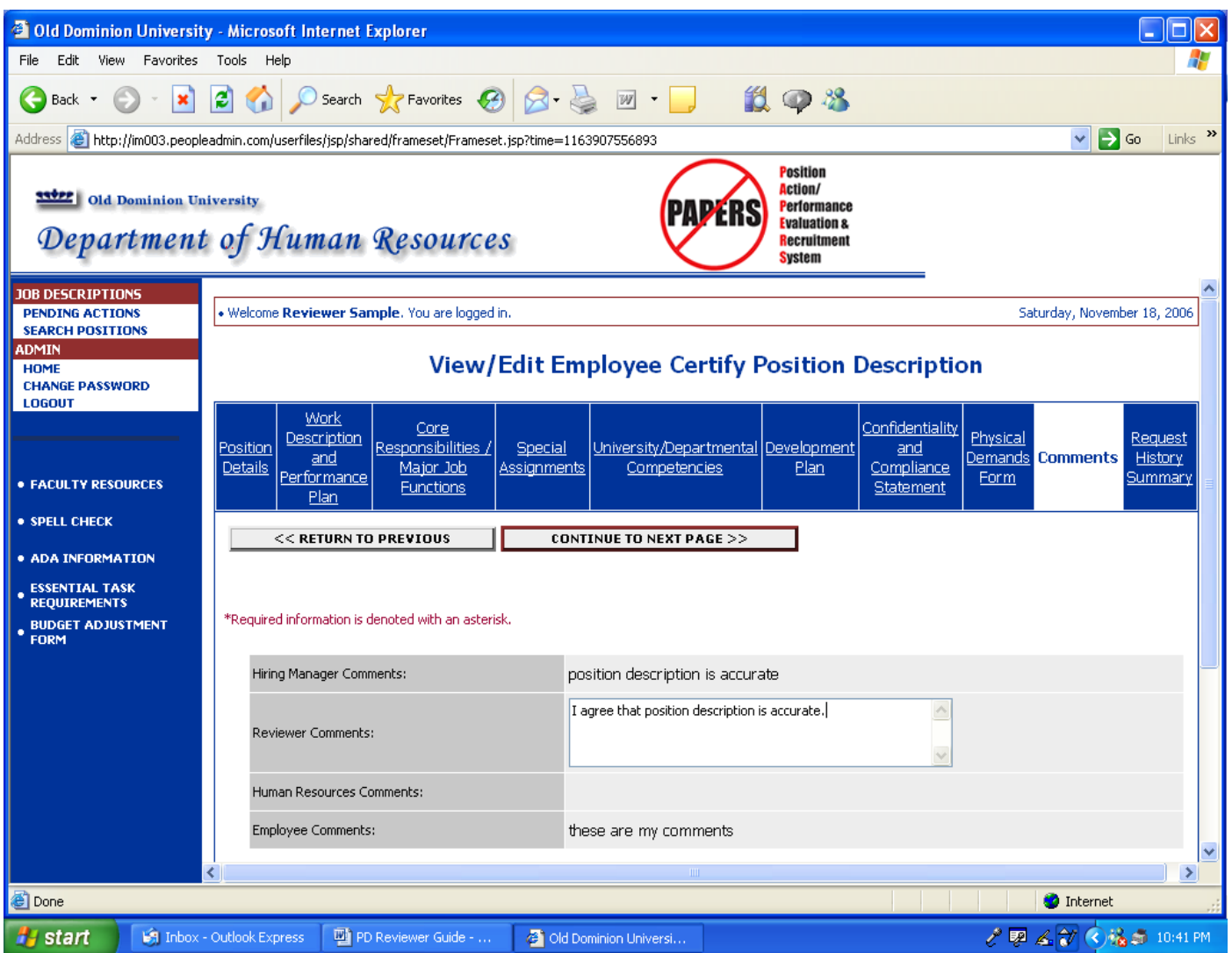

Enter your comments and click on **Continue to Next Page**.

**Note: All comments you enter will be viewable not only by you, but by the Supervisor, the Employee, and Human Resources' staff.**

The History Summary will appear:

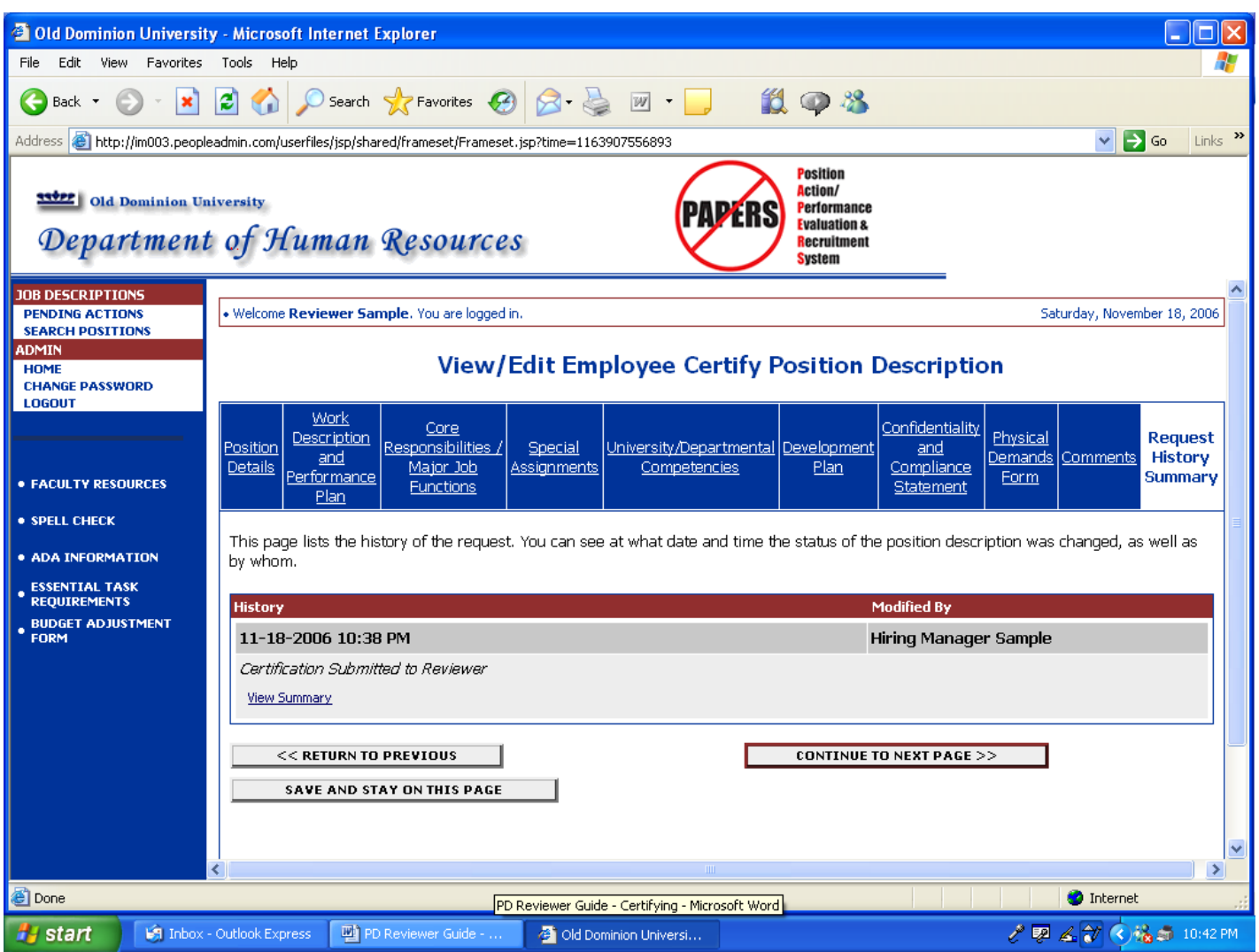

This History Summary shows the steps of the process so far.

Click on **Continue to Next Page.**

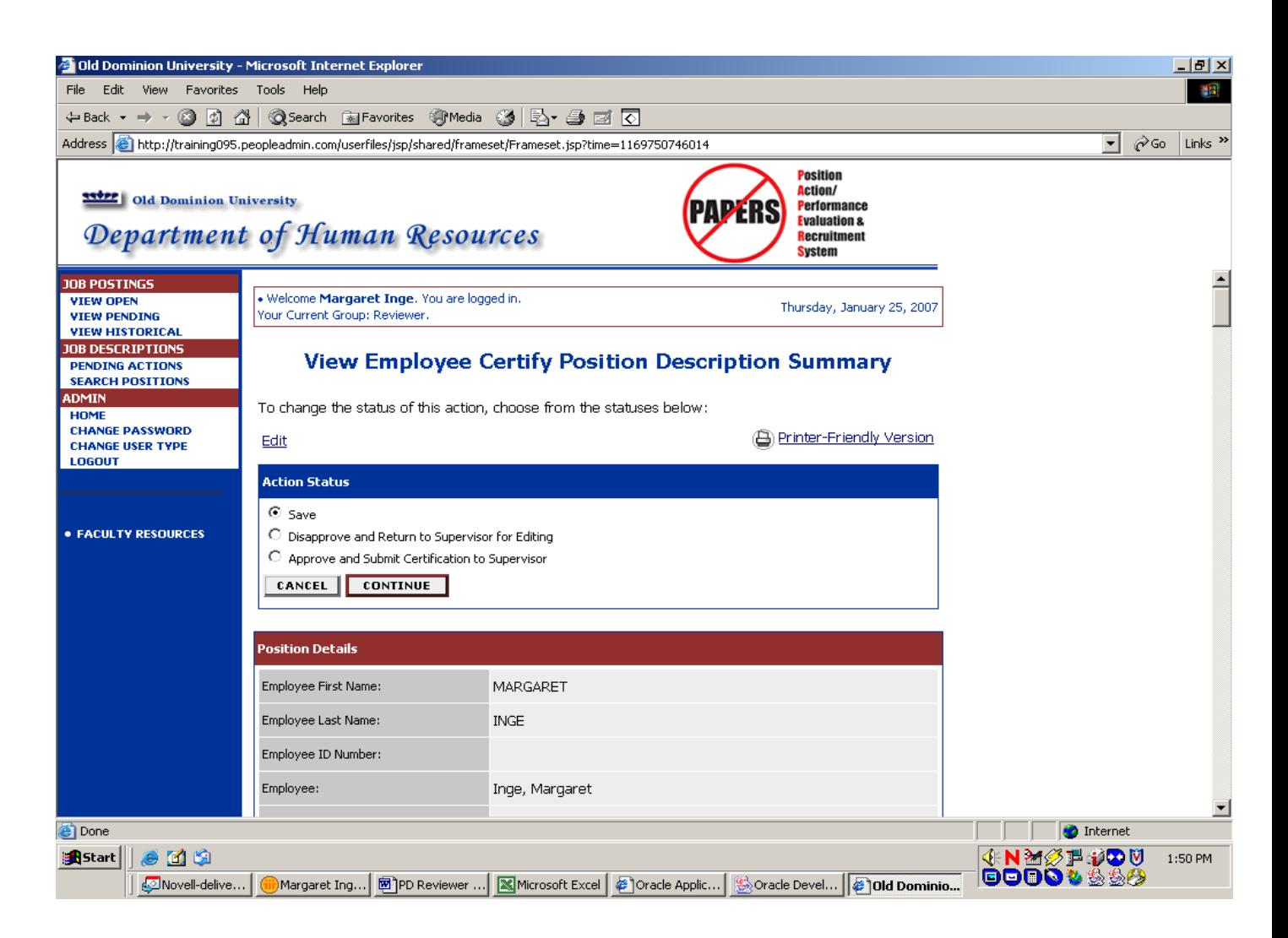

You have the options to **"Save"** the action or **"Disapprove and Return the Position Description to the Supervisor for Editing"** or **"Approve and Submit Certification to Supervisor."**

If you want to return the position description to the supervisor for editing, click on **"Disapprove and Return the Position Description to the Supervisor for Editing"**  and then click on **Continue.** The supervisor will receive an e-mail notifying him/her that the position description has been returned. It is recommended that you have a verbal discussion with the supervisor separate from this on-line system about the edits you are requesting rather than trying to enter all the information into the **Comments** tab. The supervisor will re-submit the position description to you after making the requested edits and the process described on pages 7-11 will occur again.

If you are ready to approve and submit the position description back to the supervisor, click on "**Approve and Submit Certification to Supervisor**." Then click on **Continue**  and then **Confirm** and **go to page 13 of these instructions.**

If you want to save the action and come back to it later, click on **Save** and **go to page 13 of these instructions.**

If you submitted the certification of the position description back to the supervisor, the following screen will appear:

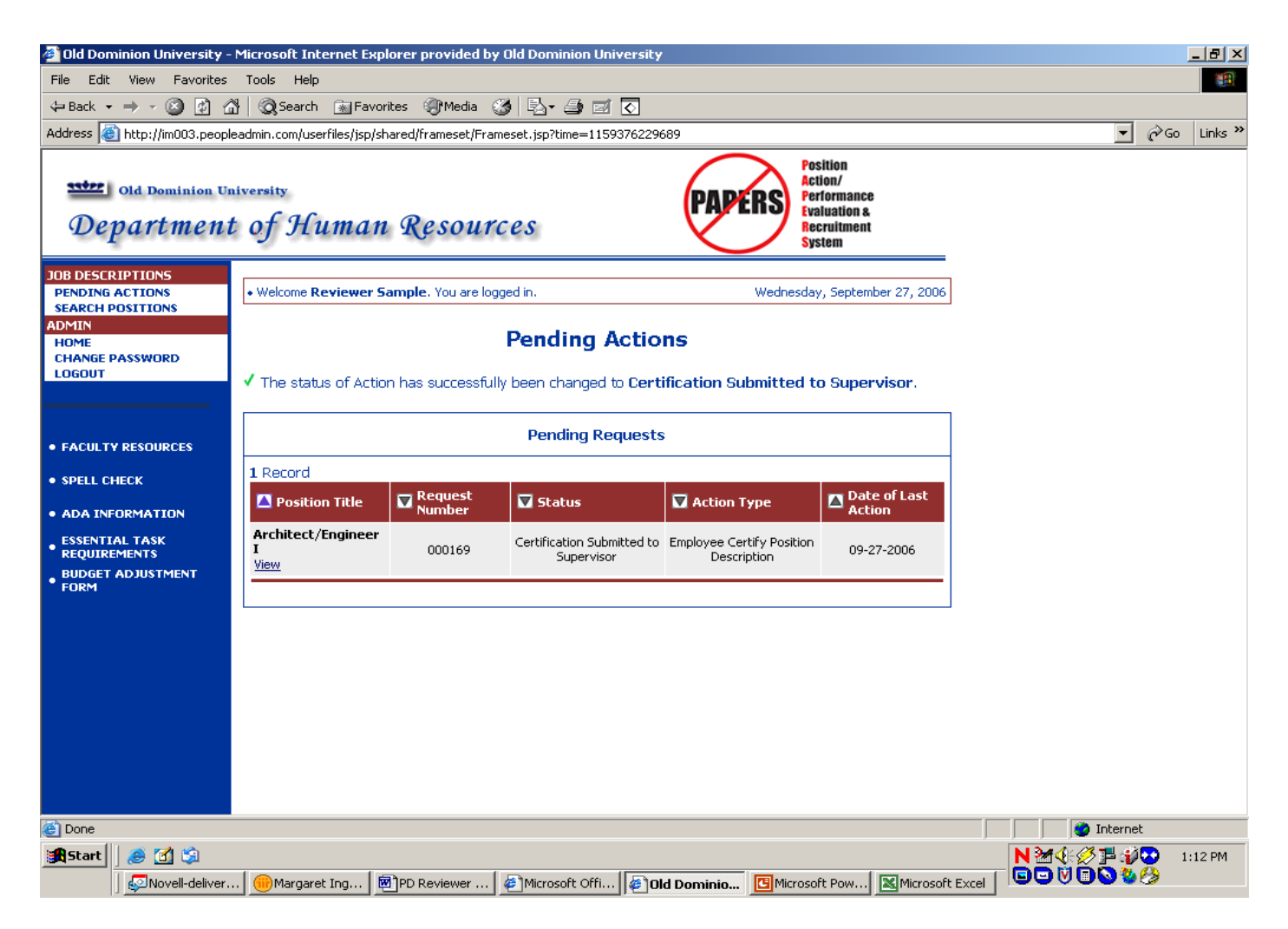

Note the statement following the green check mark on the above screen. (above the Pending Requests box) This confirms that the action was submitted back to the Supervisor. An e-mail will be sent to the Supervisor notifying him/her that an action is waiting for him/her to either edit and return to you or to submit to an employee.

If this is the last (or only) position description certification which you need to submit back to a Supervisor, you can now logout of the system by clicking on the **Logout** link in the **Job Descriptions** section of the navigation bar on the left of the screen.

If you need to review and approve more position description certifications, click on the **Pending Actions** link in the **Job Descriptions** section of the navigation bar on the left of the screen and go back to page 7 of these instructions and follow the process again.

#### **Returning to a "Saved Without Submitting" Action:**

If you saved the action without submitting it and are now ready to complete the action, you will need to **Login (see page 4),** and click on the **Pending Actions** link in the **Job Descriptions** section of the navigation bar on the left of the screen. **(Disregard the "No Postings Found…" Message.)**

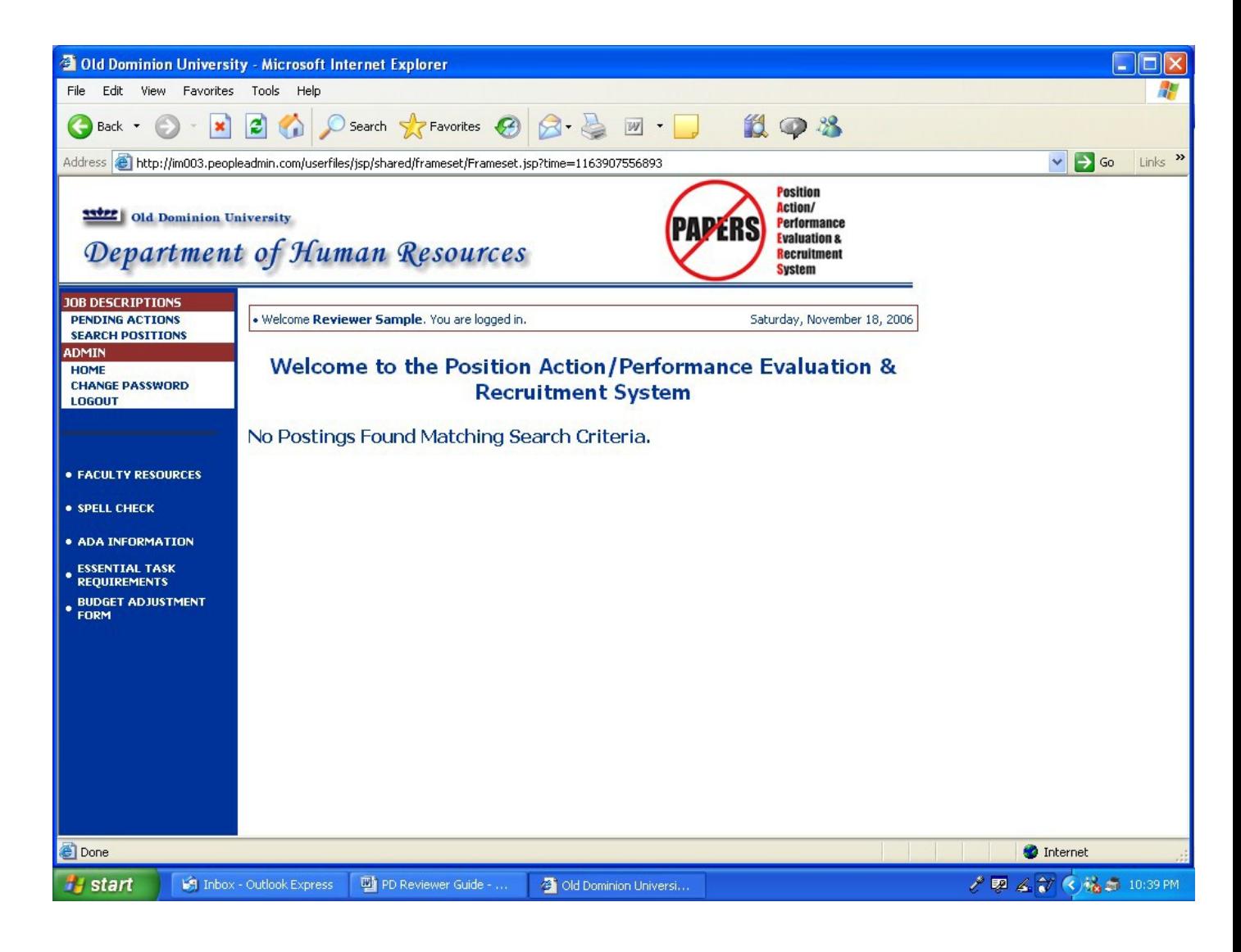

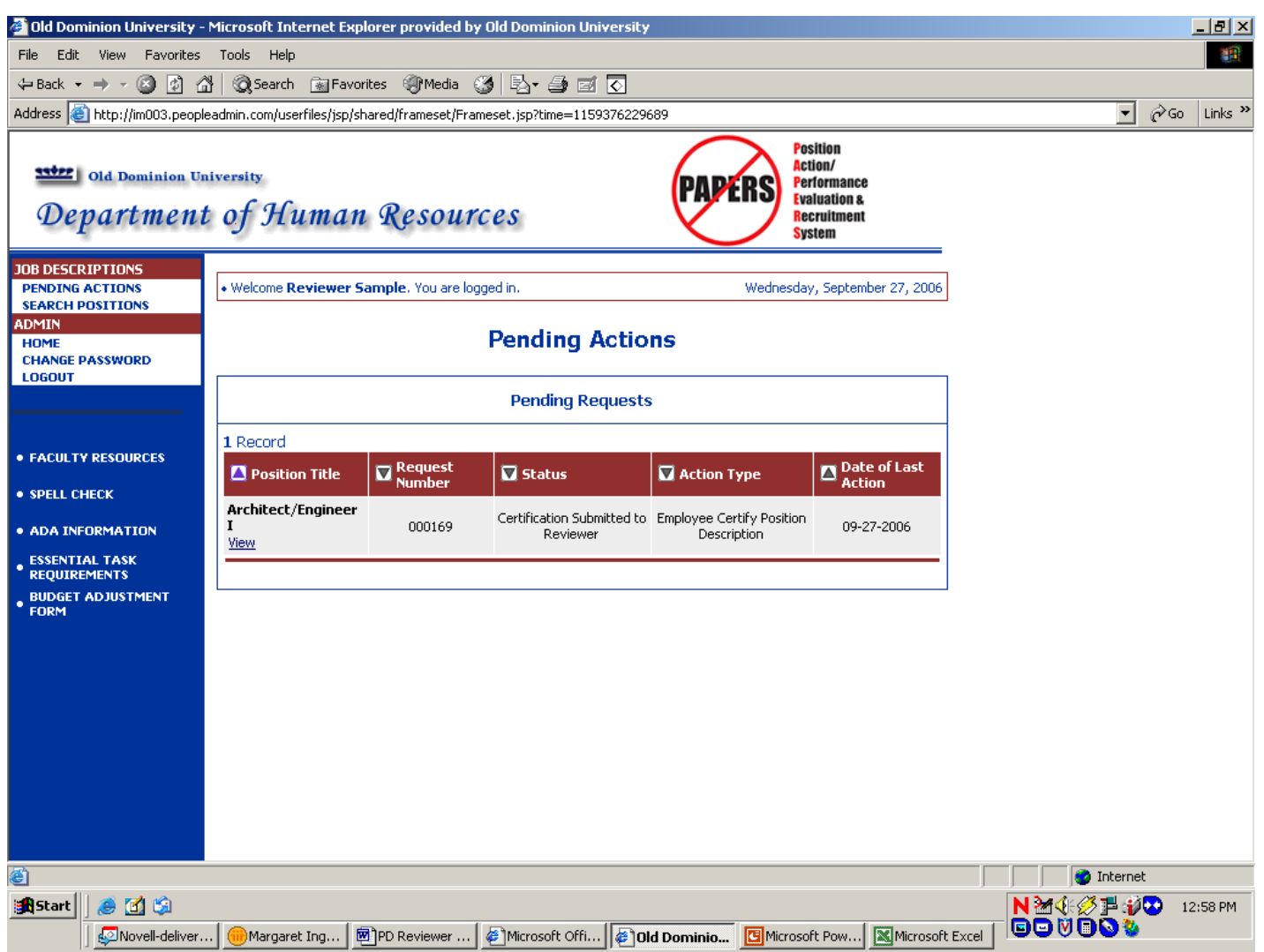

Click on **View** under the Position Title of the appropriate position.

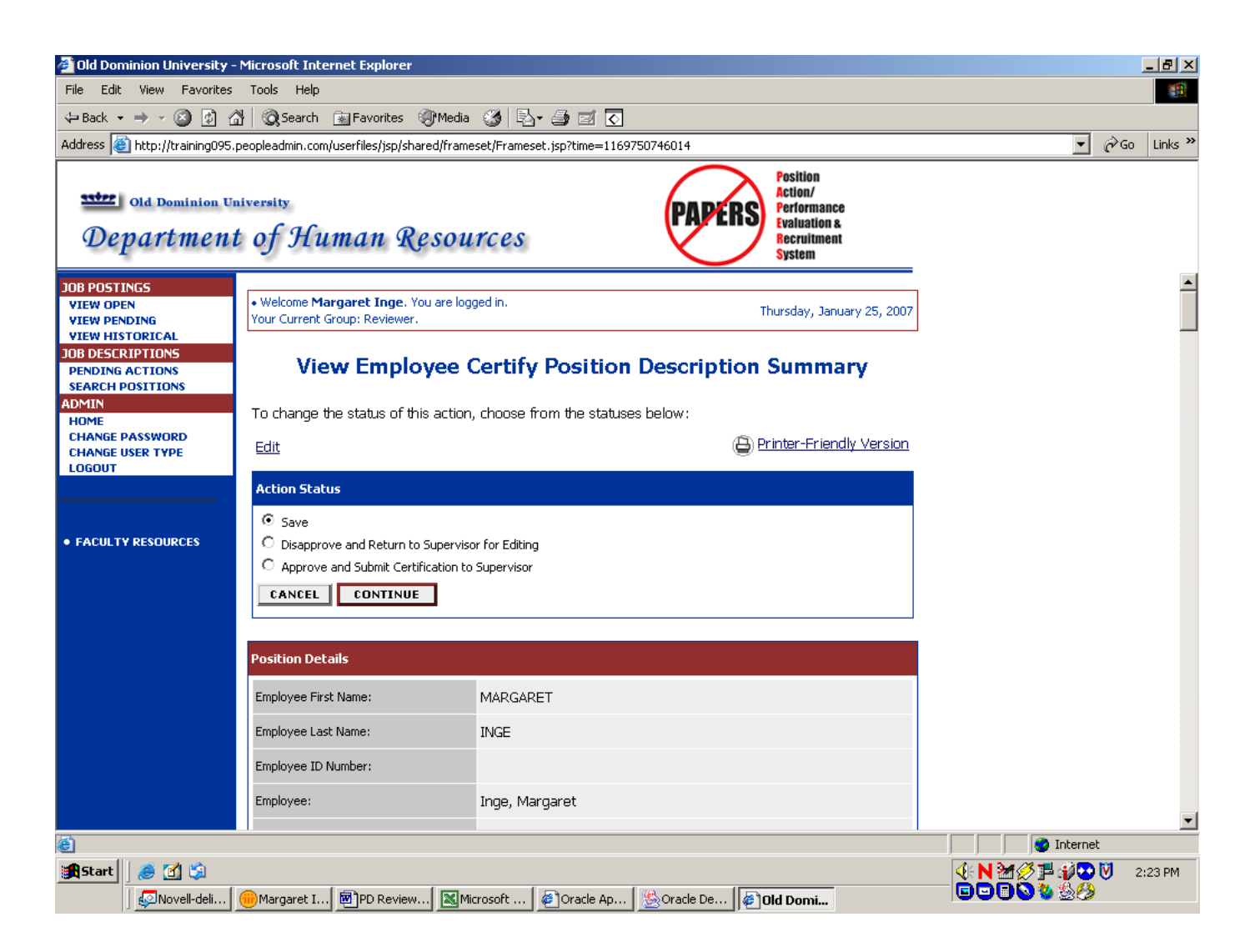

If you are ready to approve and submit the position description back to the supervisor for routing to the employee, click on **"Approve and Submit Certification to Supervisor."** Then click on **Continue** and then **Confirm.**

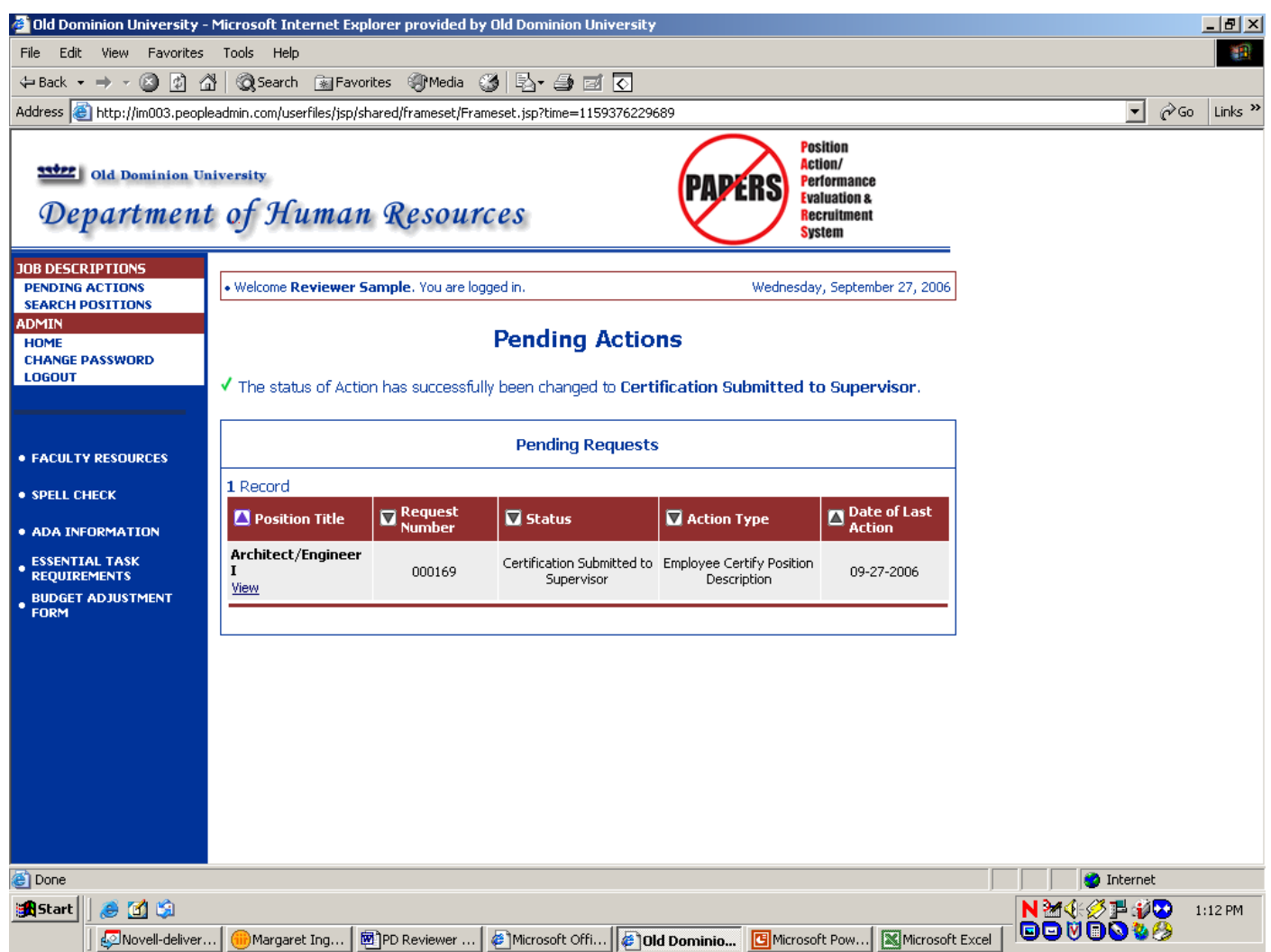

Note the statement following the green check mark on the above screen. (above the Pending Requests box) This confirms that the action was submitted back to the Supervisor. An e-mail will be sent to the Supervisor notifying him/her that an action is waiting for him/her to submit to an employee.

If this is the last (or only) position description certification which you need to submit back to a Supervisor, you can now logout of the system by clicking on the **Logout** link in the **Job Descriptions** section of the navigation bar on the left of the screen.

If you need to submit more position description certifications back to a Supervisor, click on the **Pending Actions** link in the **Job Descriptions** section of the navigation bar on the left of the screen and go back to page 7 of these instructions and follow the process again.

#### **PD CERTIFY WORKFLOW**

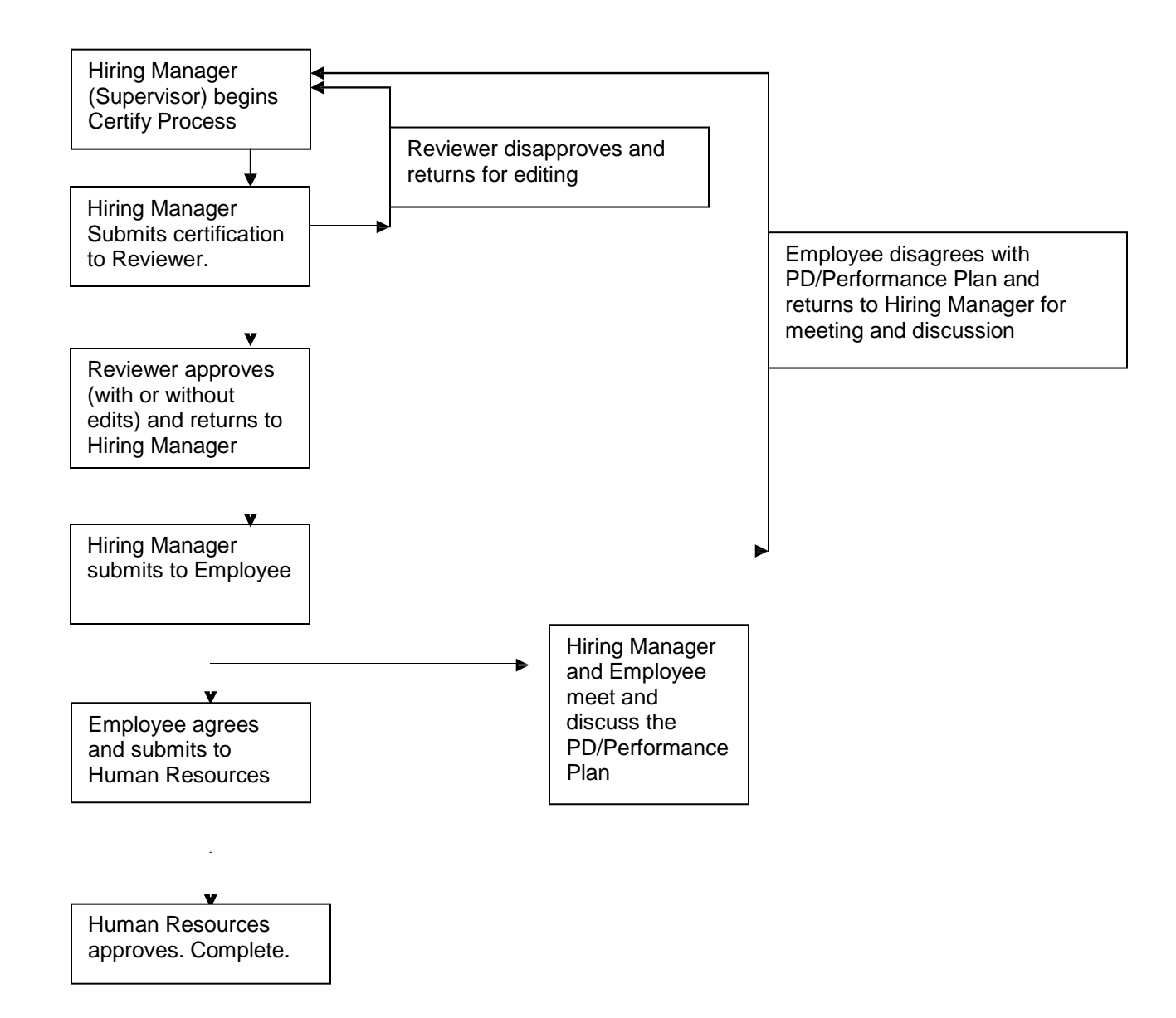